# Порядок работы пользователей с системой **поддержки клиентов osTicket**

Назначение системы Создание заявки Регистрация заявки Обработка и отслеживание заявки Закрытие заявки Регистрация на сайте заявок

# <span id="page-0-0"></span>**1. Назначение системы**

osTicket – это система организации технической поддержки пользователей в режиме реального времени. Она легко направляет запросы, созданные по электронной почте, веб-формам и телефонным звонкам, в простую, удобную в использовании многопользовательскую платформу для поддержки клиентов через Интернет. osTicket создана, чтобы упростить прием заявок и улучшить эффективность обслуживания клиентов, предоставляя все необходимые средства для быстрой и эффективной поддержки. Русскоязычное сообщество <http://osticket.ru/>

# <span id="page-0-1"></span>**2. Создание заявки**

Создать Заявку можно несколькими способами:

⎯ Отправить электронное письмо с описанием своих вопросов на адрес технической поддержки support $(a)$ sigma-is.ru.

На главной станице сайта [ticket.sigma-is.ru](http://ticket.sigma-is.ru) системы заявок нажать на область «Открыть новую заявку» (Рис. 1) и заполнить

соответствующие поля заявки.

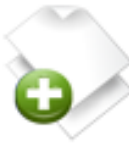

#### Открыть новую Заявку

Оставьте как можно больше информации. чтобы мы могли помочь Вам как можно скорее. Чтобы обновить существующую заявку, авторизируйтесь.

Открыть новую Заявку

Рис.1

### <span id="page-1-0"></span>**3. Регистрация заявки**

В ответ на письмо или открытие заявки на сайте на указанный адрес электронной почты придет подтверждение о том, что заявка была успешно зарегистрирована с сообщением *«Запрос был создан и привязан к заявке #111111. Специалист технической поддержки свяжется с Вами в ближайшее время. Вы можете посмотреть состояние этой Заявки онлайн»* (#111111 – номер заявки в системе). Текст «посмотреть состояние этой Заявки онлайн» содержит ссылку, при переходе по которой откроется страница заявки непосредственно в OSTicket со всеми изменениями и комментариями и ответами (Рис. 2).

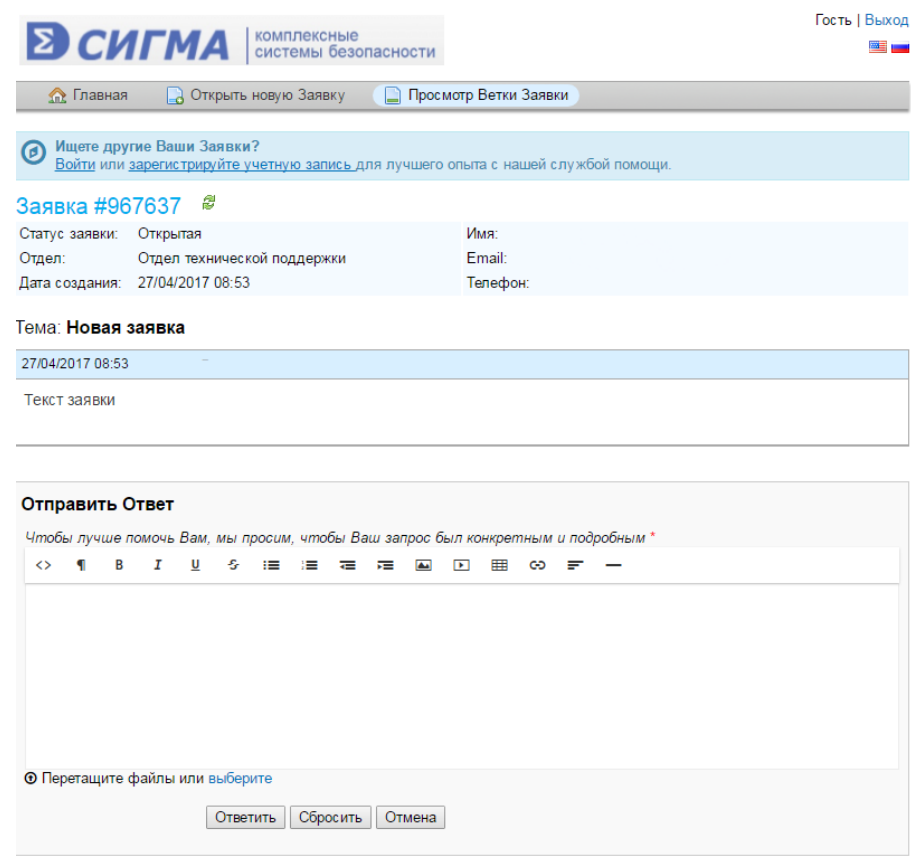

Рис. 2

# <span id="page-2-0"></span>**4. Обработка и отслеживание заявки**

При появлении ответа на заявку, на адрес заявителя приходит электронное письмо, с текстом ответа специалиста. В случае необходимости, клиент может отправить ответное письмо с комментариями и работа над заявкой продолжится после этого уточнения.

Ответы на заявку также можно отслеживать и комментировать на сайте системы заявок [ticket.sigma-is.ru](http://ticket.sigma-is.ru). Для этого, на главной странице сайта нажать на область «Проверить состояние заявки» (Рис. 3). Заполнить форму, указав почтовый адрес, на который регистрировалась заявка, номер заявки, указанный в регистрационном письме, и нажать на область «Отправить ссылку для доступа» (Рис. 4). В ответном письме на указанный электронный адрес придет ссылка на страницу сайта с вашей заявкой.

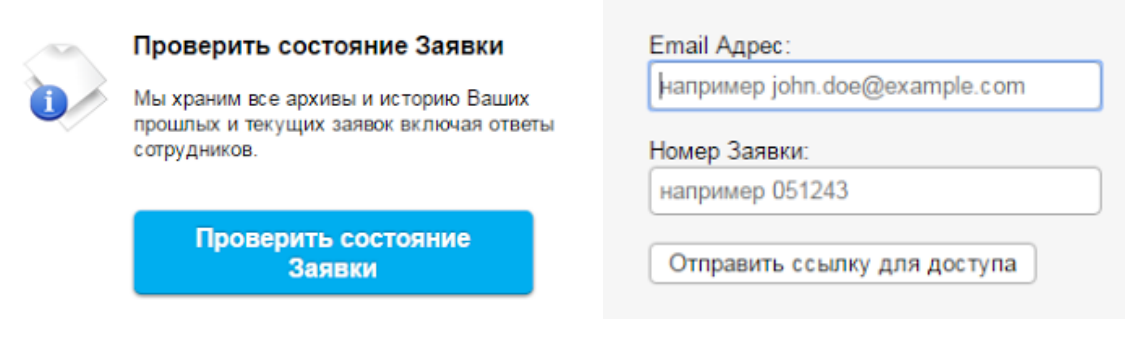

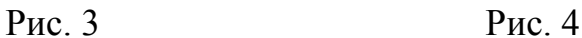

# <span id="page-3-0"></span>**5. Закрытие заявки**

Если ответ на заявку полностью удовлетворяет заказчика, **пожалуйста, сообщите нам об этом**, для того чтобы заявку можно было закрыть. Сделать это можно либо ответным письмом на заявку, либо на странице заявки на сайте [ticket.sigma-is.ru](http://ticket.sigma-is.ru)

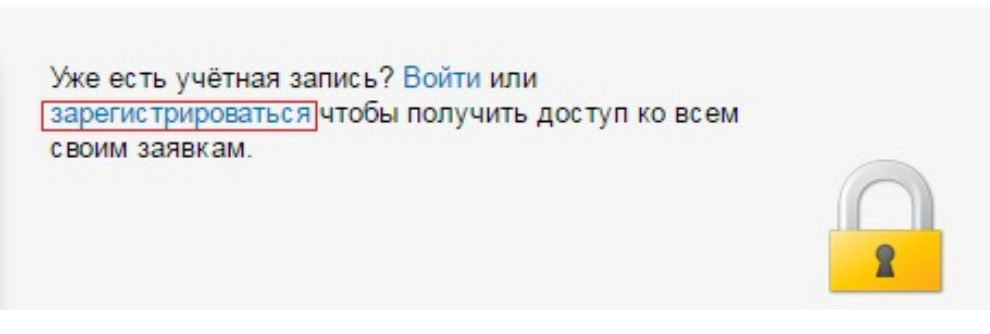

Рис. 5

# <span id="page-3-1"></span>**6. Регистрация на сайте системы**

Для удобства мониторинга своих заявок на сайте можно пройти процедуру регистрации. Для этого на главной странице [ticket.sigma-is.ru](http://ticket.sigma-is.ru) нажать на область «Проверить состояние заявки» (Рис. 3) и на слово «зарегистрироваться» (Рис. 5). После заполнения регистрационной формы на указанную почту придет письмо о подтверждении регистрации. Чтобы войти в аккаунт необходимо нажать на слово «Войти» на главной странице сайта

(Рис. 6) и ввести адрес электронной почты и пароль, указанные при регистрации.

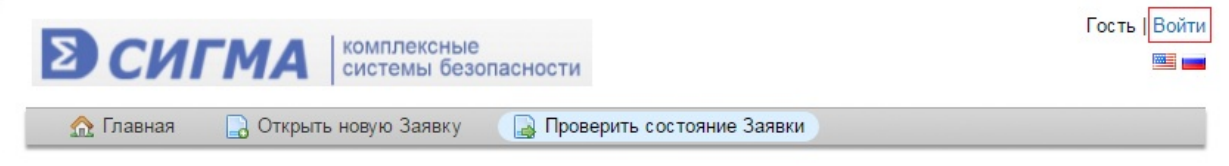

Рис. 6